# **E-TRANSACTIONS**

# **GUIDE DE CRÉATION ET D'ACTIVATION D'UN COMPTE PAYPAL POUR LES CLIENTS D'E-TRANSACTIONS**

**VERSION DU** 

**15/09/2015**

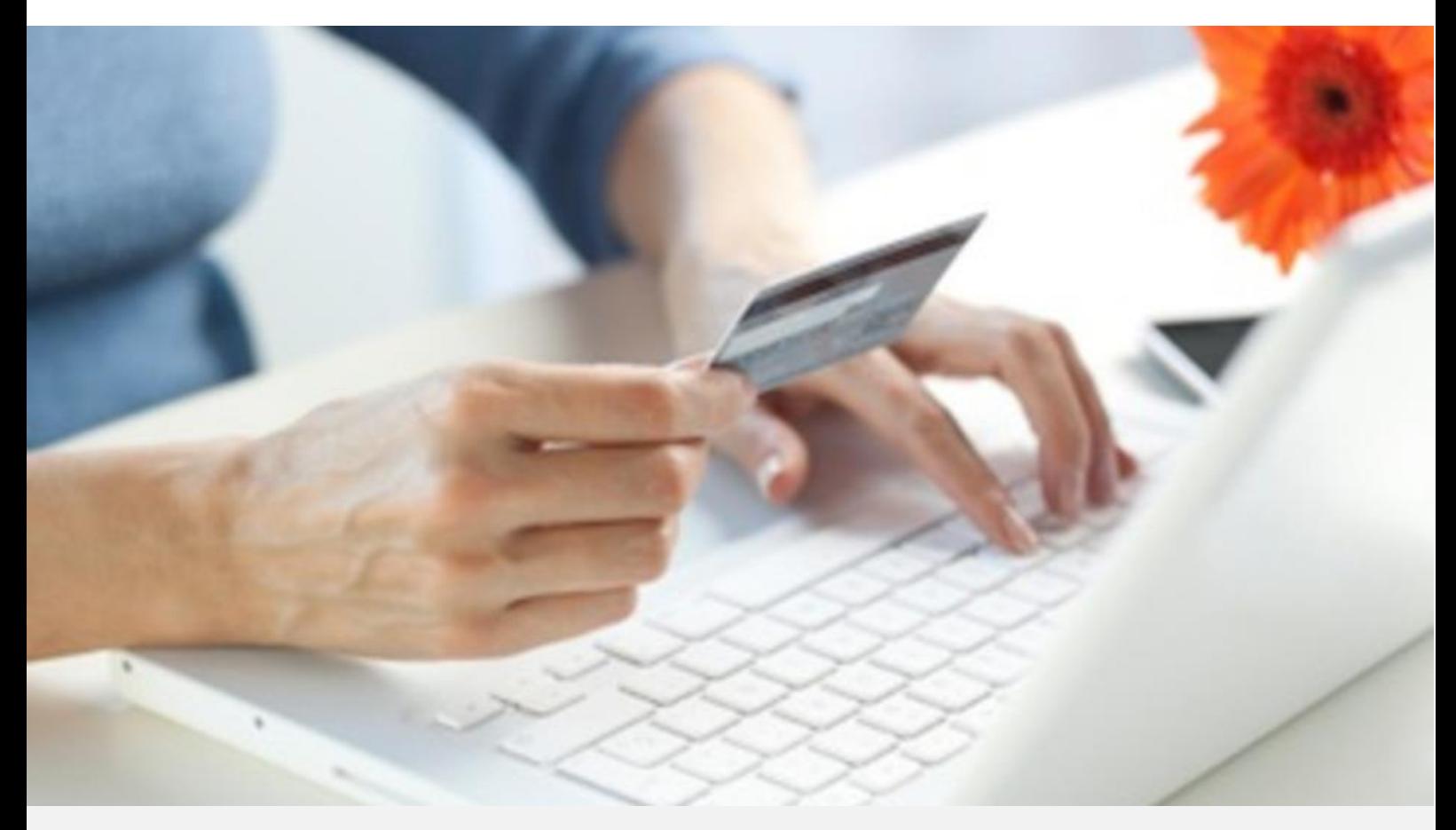

Crédit Agricole S.A, société anonyme au capital de 7 729 097 322 €. Siège social : 12 place des Etats-Unis 92127 Montrouge Cedex. Immatriculée au registre de Nanterre sous le N° de Siren : 784 608 416, N° individuel d'identification, assujettie à la TVA : FR 77 784 608 416. Crédit Agricole S.A est un établissement de crédit de droit français agréé par l'Autorité de Contrôle Prudentiel, (ACP 61 rue Taitbout 75 736 Paris cedex 09)

Les informations contenues dans ce document n'ont aucune valeur contractuelle. Elles peuvent faire l'objet de modification à tout moment. Elles sont à jour en date de rédaction au 15/09/2015.

E-transactions est une solution d'encaissement et de gestion des paiements à distance par carte bancaire, dans un environnement sécurisé, distribuée par les Caisses régionales de Crédit Agricole.

Renseignez-vous auprès de votre conseiller sur les conditions générales et tarifaires de cette solution.

Afin de pouvoir accepter les paiements par compte PayPal dans E-transactions, vous devez disposer d'un compte PayPal de type « business »

C'est sur ce compte, que seront déposés les fonds collectés, compte depuis lequel vous effectuerez les virements vers votre compte bancaire Crédit Agricole.

PayPal étant pré-intégré dans E-transactions, vous n'avez pas de développements spécifiques à réaliser, mais uniquement à configurer votre compte PayPal.

Votre compte PayPal étant initialement limité en termes de montant d'envoi, réception de fonds et de virements, nous vous invitons à initier immédiatement la procédure PayPal de « levée des limites de votre compte PayPal »

# **Table des matières**

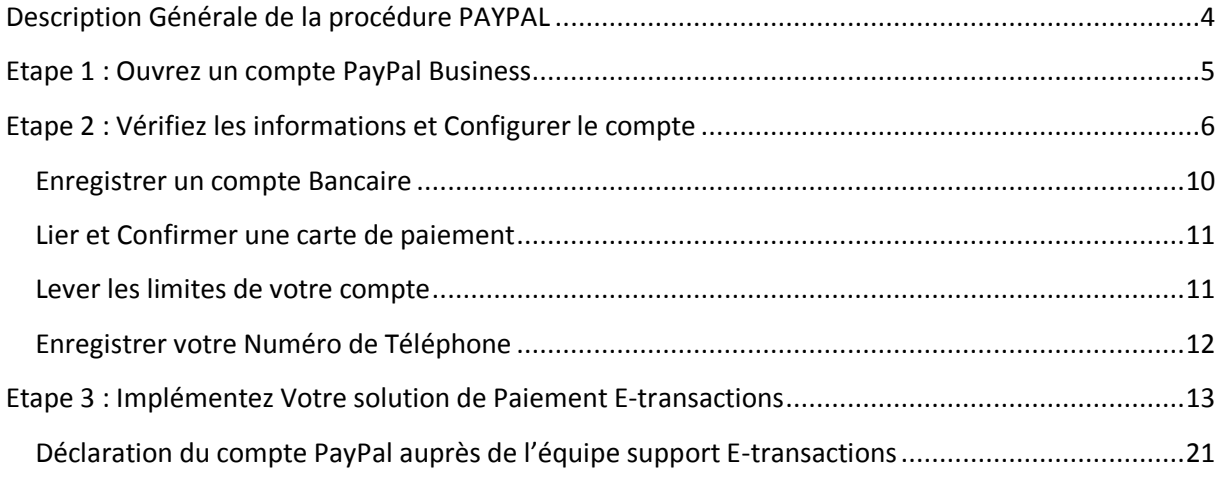

# <span id="page-3-0"></span>**Description Générale de la procédure PAYPAL**

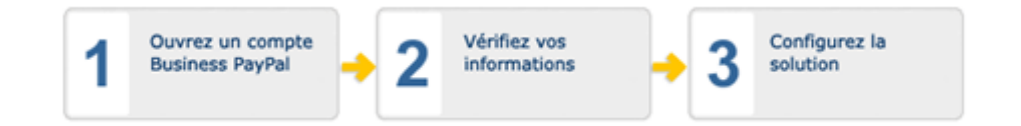

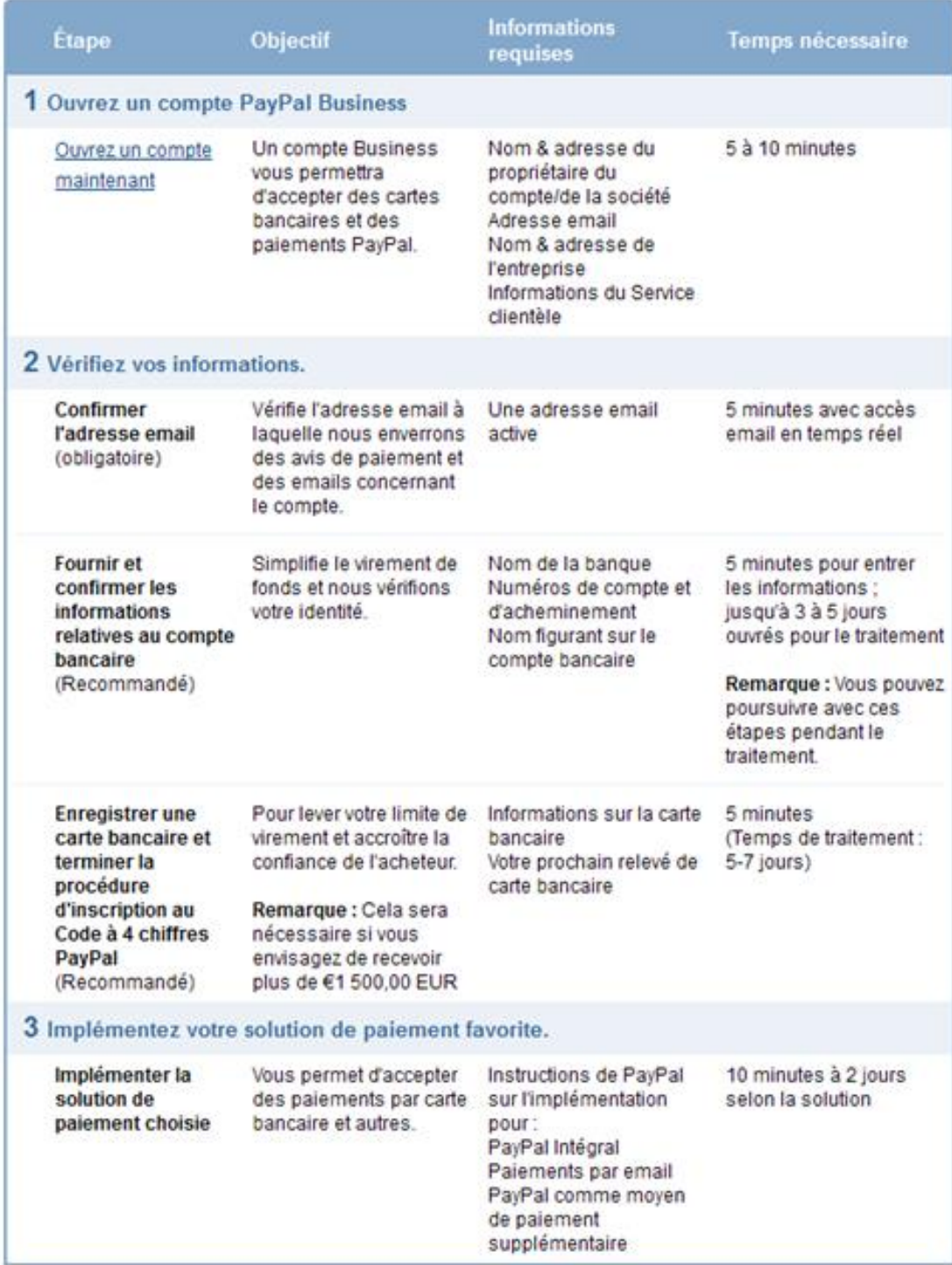

Document non contractuel propriété de Crédit Agricole S.A

Il ne peut être reproduit ou communiqué à des tiers sans autorisation Version du 15/09/2015

# <span id="page-4-0"></span>**Etape 1 : Ouvrez un compte PayPal Business**

 $\begin{array}{|c|c|c|c|}\hline \multicolumn{1}{|c|}{\text{C}}\end{array}$  (  $\begin{array}{|c|c|c|}\hline \multicolumn{1}{|c|}{\text{C}}\end{array}$  Votre solution professionnelle avec PayP...  $\begin{array}{|c|c|c|}\hline \multicolumn{1}{|c|}{\text{A}}\end{array}$  (  $\begin{array}{|c|c|c|}\hline \multicolumn{1}{|c|}{\text{A}}\end{array}$  and PayPal, Inc  $C$   $R - n$ **PayPal** Acheter v Vendre v Envoyer v Professionnels Acceptez tous les paiements nts par cartes n réception de l'article par l'ach Paiements en ligne Paiements sur mobile Facturation en ligne

Connectez-vous sur <https://www.paypal.com/fr/webapps/mpp/merchant> et

Cliquez sur « Lancez-vous » et suivez les instructions. Pour compléter cette étape vous devrez communiquer des informations suivantes :

- les coordonnées du titulaire du compte,
- Une adresse mail **valide et accessible (d'au plus 34 caractères)**
- Un **mot de passe** que vous pourrez choisir

 $\rho$   $\mathbb{R}$  +  $\mathbf{A}$ 

# <span id="page-5-0"></span>**Etape 2 : Vérifiez les informations et Configurer le compte**

A l'issue de l'étape 1, un message électronique de contrôle est transmis par PayPal à l'adresse mail communiquée. Il permet de confirmer sa validité et vous donne accès à l'étape suivante.

Vous allez recevoir un nouveau mail vous invitant à Configurer votre compte PayPal. Vous avez aussi la possibilité de vous rendre directement sur la page suivante :

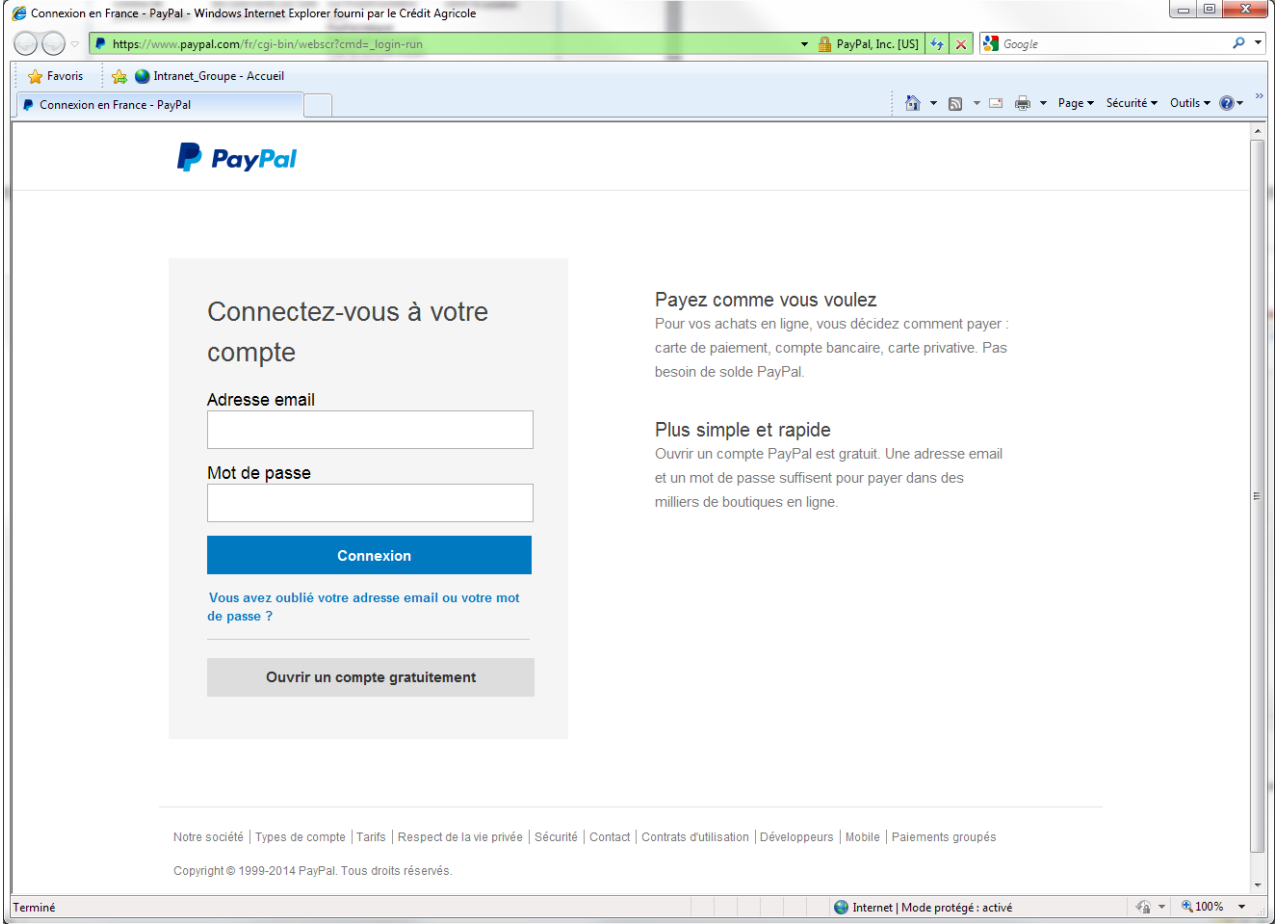

[https://www.paypal.com/fr/cgi-bin/webscr?cmd=\\_login-run](https://www.paypal.com/fr/cgi-bin/webscr?cmd=_login-run) )

Document non contractuel propriété de Crédit Agricole S.A

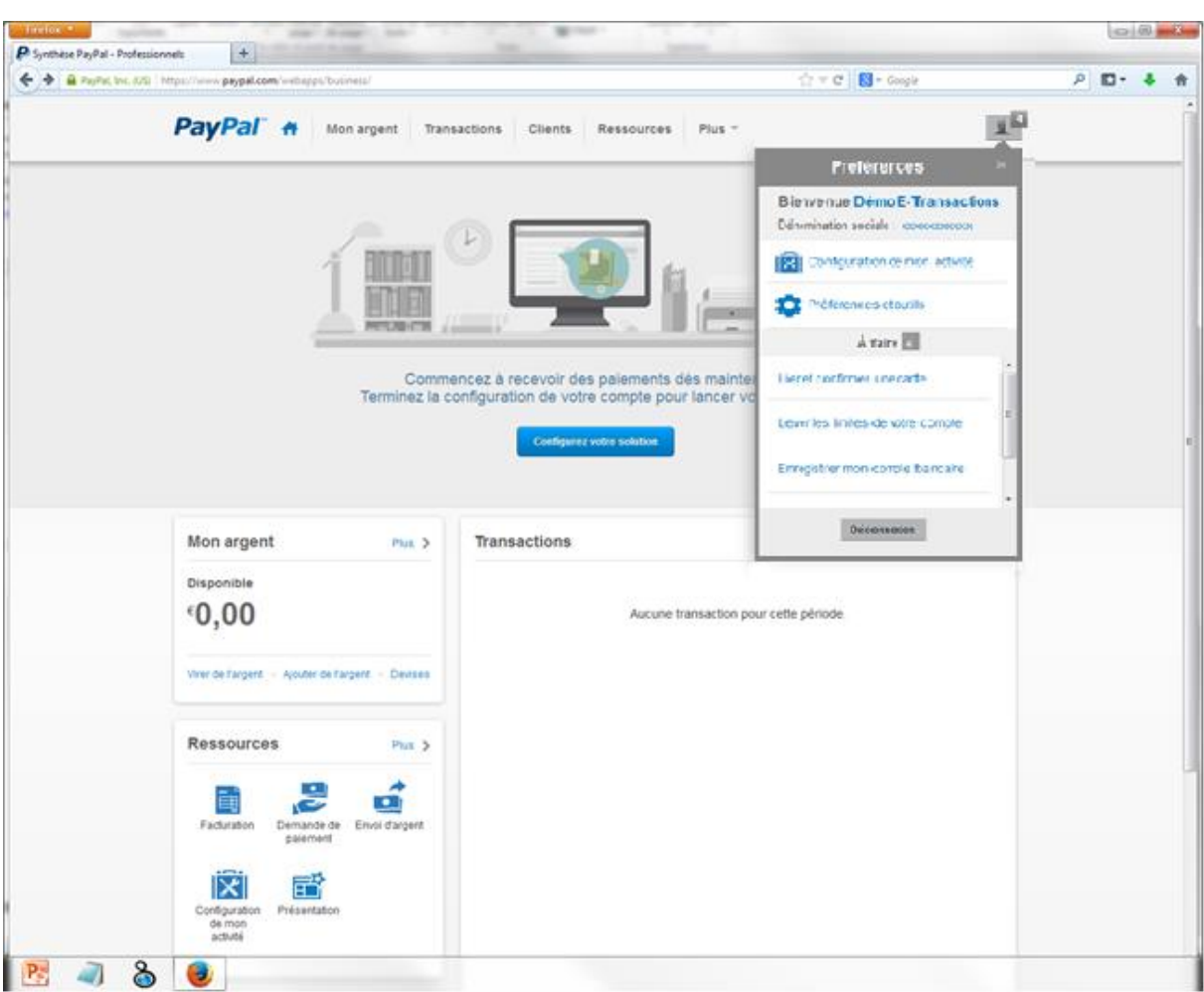

Après vous être identifié, vous aurez accès à votre compte et pourrez procéder à sa configuration.

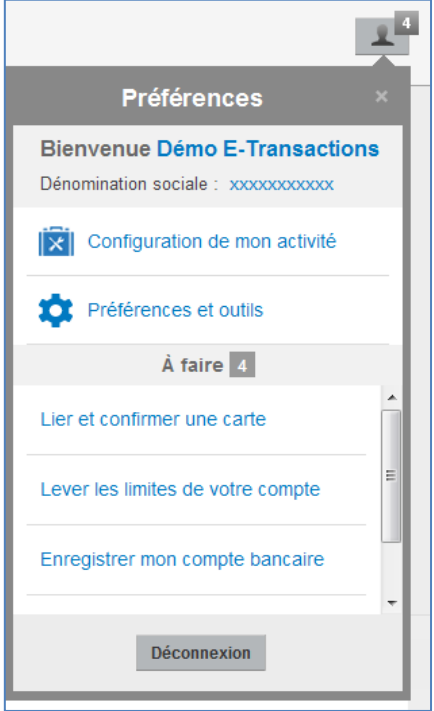

Dans la Page d'accueil de votre compte, un onglet vous rappelle les actions à réaliser pour configurer votre compte :

- Enregistrer un compte Bancaire
- Lier et Confirmer une carte de paiement
- Lever les limites de votre compte
- Enregistrer votre numéro de téléphone

En cliquant sur chacune des notifications vous avez accès à la page de saisie associée. Vous êtes libre de n'enregistrer que le compte Bancaire

Crédit Agricole S.A

Il ne peut être reproduit ou communiqué à des tiers sans autorisation Version du 15/09/2015

Vous pouvez aussi vous laisser guider en cliquant sur le bouton « configurez votre solution ».

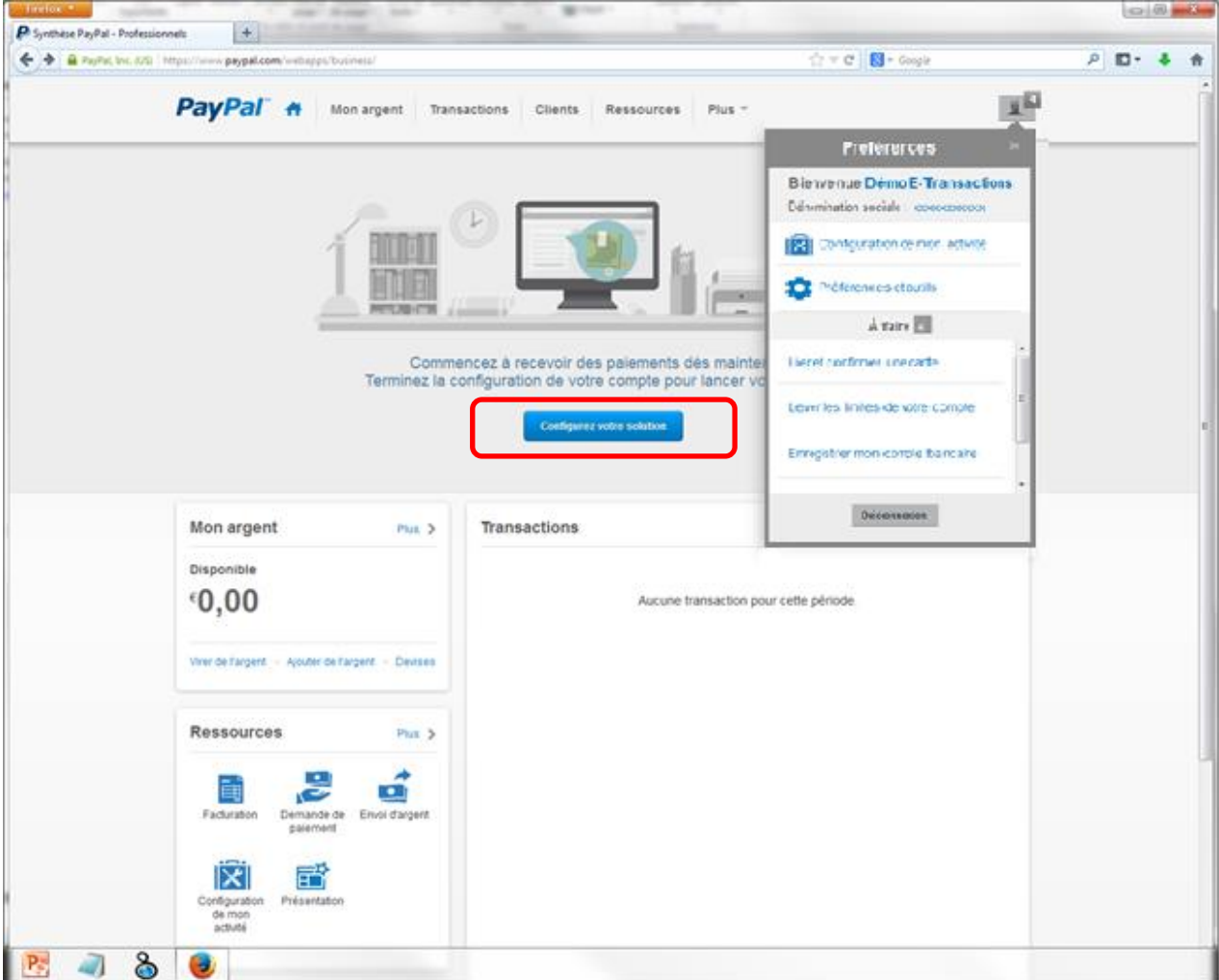

Vous serez alors dirigez vers la page « Premier pas avec PayPal »

Vous avez accès, en cliquant sur le bouton «recevoir de l'argent » dans l'onglet « Gérer Mon Argent », aux écrans de saisie permettant :

- L'enregistrement d'un compte Bancaire,
- La Liaison a une carte de paiement,
- La levée des limites de votre compte.

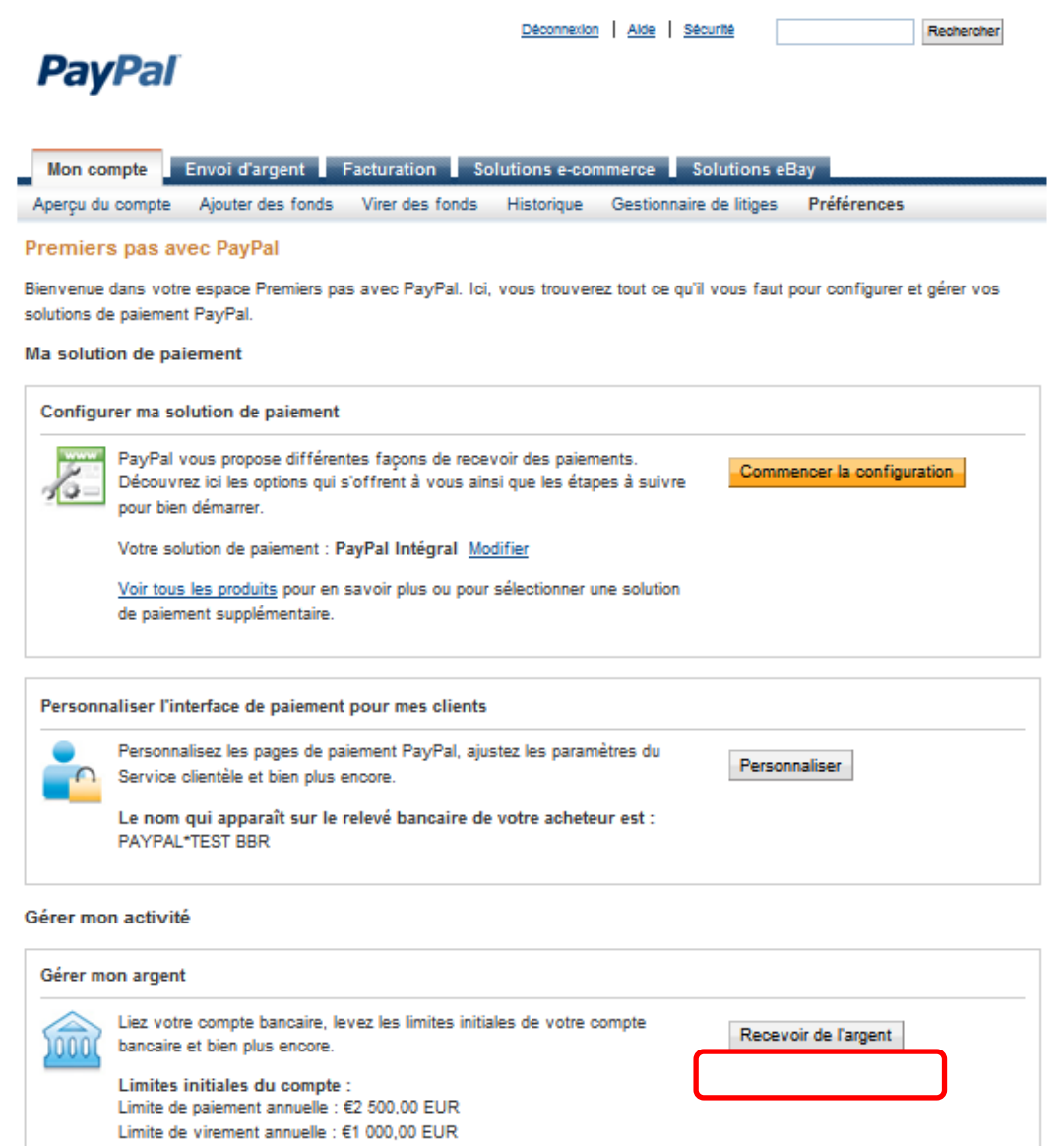

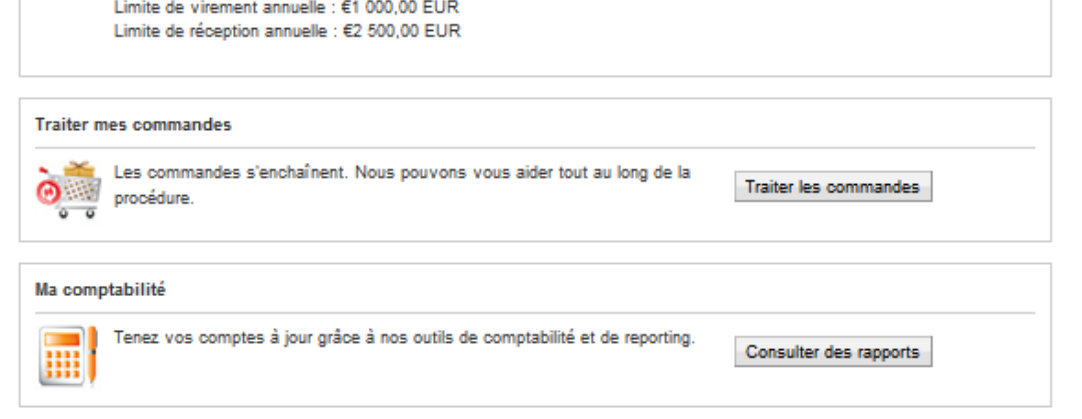

Mobile | Palements groupés | Notre société | Types de compte | Tarifs | Respect de la vie privée | Sécurité | Contact |

 $\bullet$ 

# <span id="page-9-0"></span>**Enregistrer un compte Bancaire**

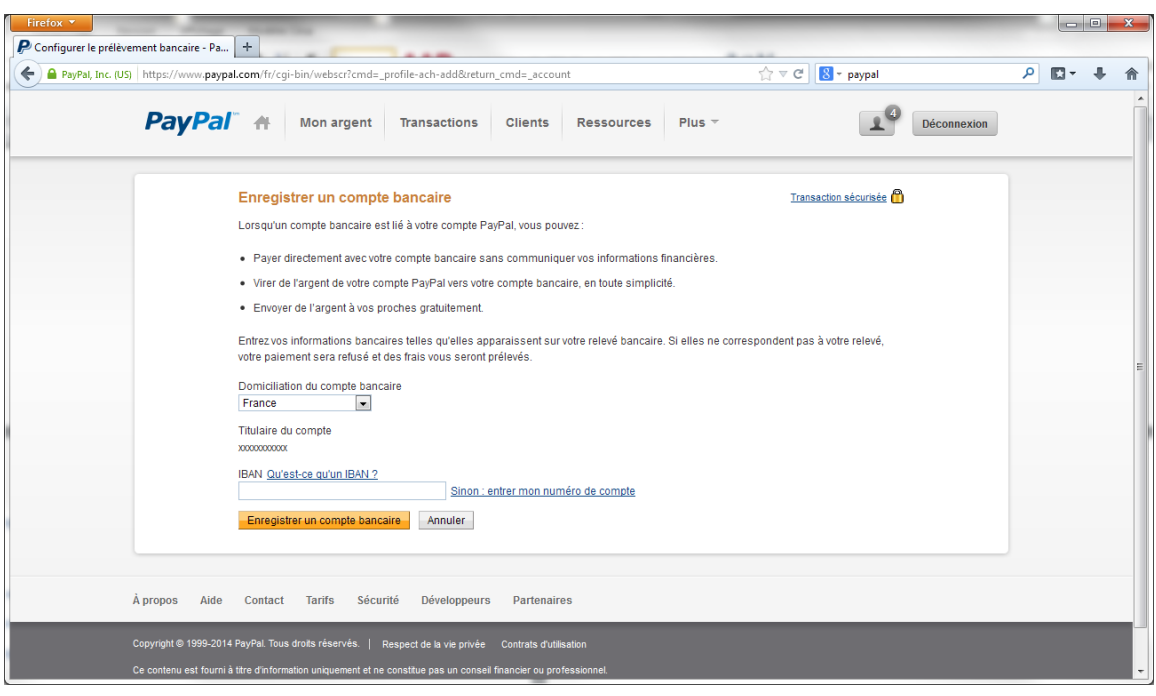

# <span id="page-10-0"></span>**Lier et Confirmer une carte de paiement**

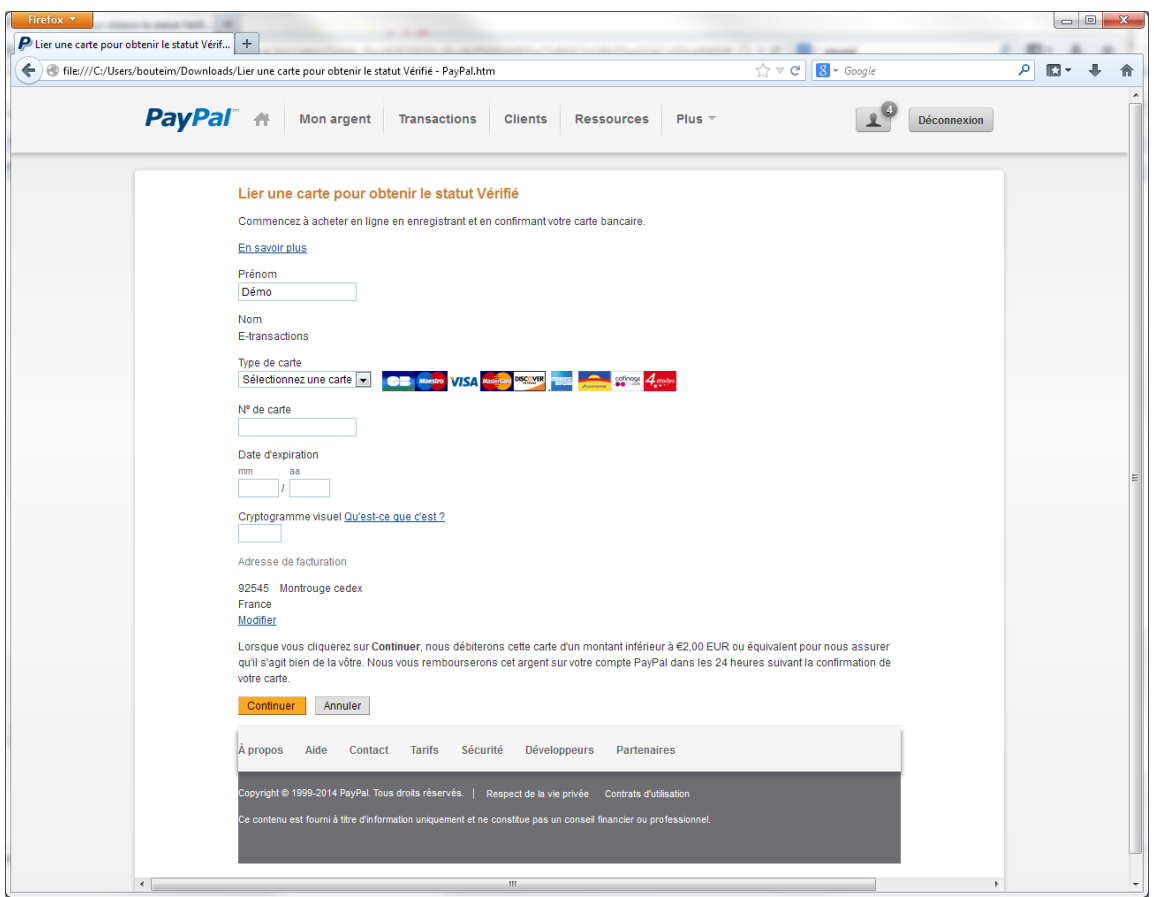

## <span id="page-10-1"></span>**Lever les limites de votre compte**

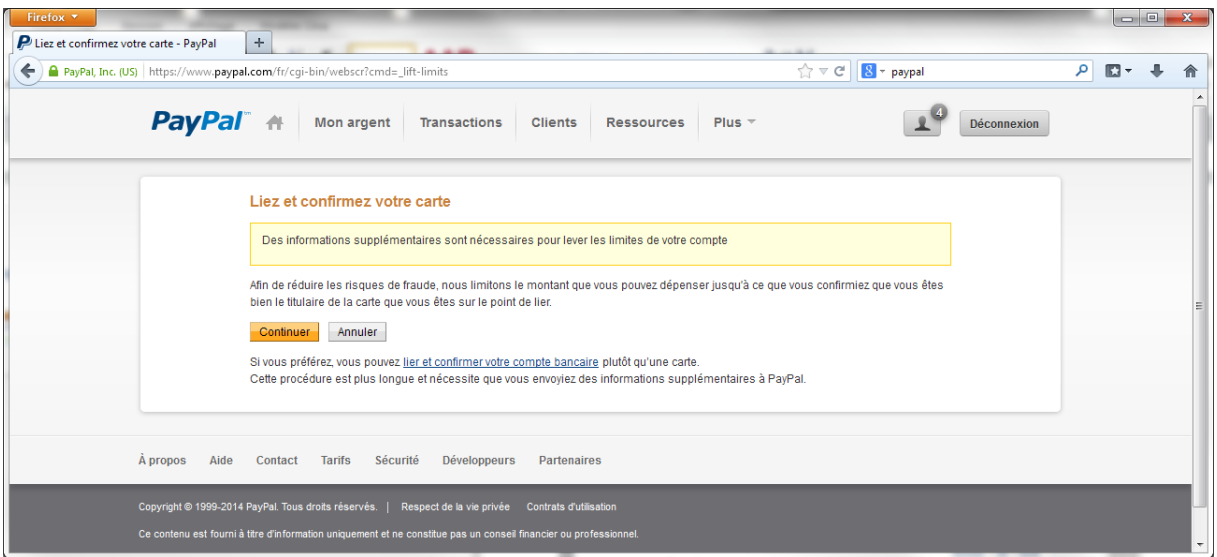

Document non contractuel propriété de Crédit Agricole S.A Il ne peut être reproduit ou communiqué à des tiers sans autorisation Version du 15/09/2015

# <span id="page-11-0"></span>**Enregistrer votre Numéro de Téléphone**

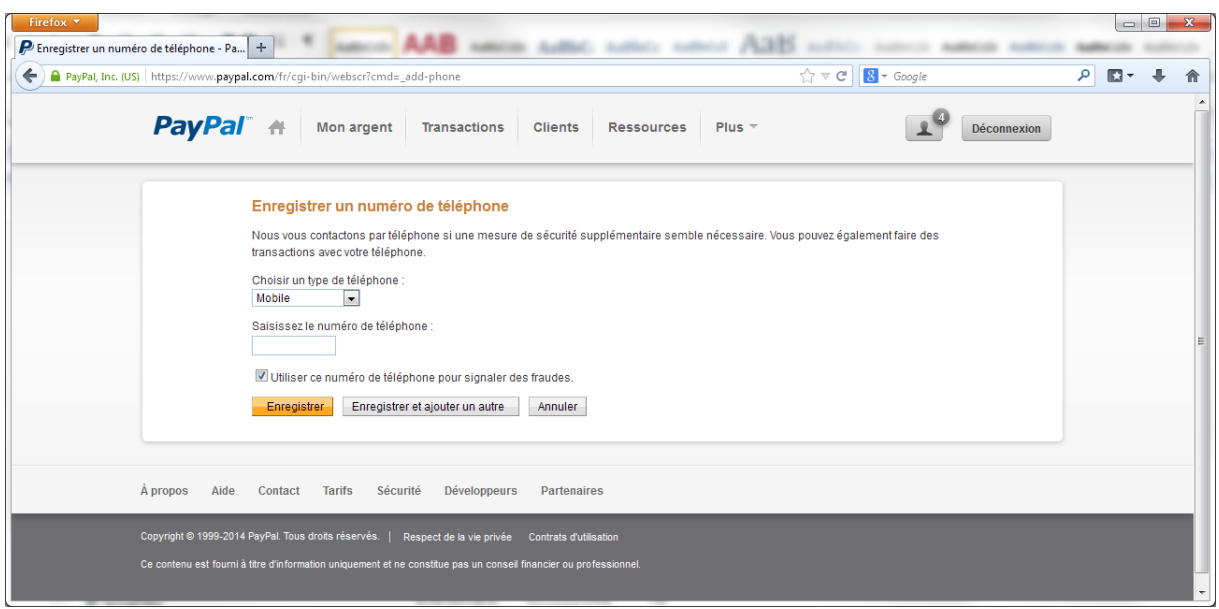

# <span id="page-12-0"></span>**Etape 3 : Implémentez Votre solution de Paiement E-transactions**

A l'issue des deux premières étapes vous disposez d'un compte PayPal Business Opérationnel. Afin de profiter au mieux des possibilités offertes par E-TRANSACTIONS et notamment de l'administration centralisée des moyens de paiements proposés via son Portail, vous allez devoir Configurer L'API PayPal. Vous devez, pour ce faire, cliquez le bouton «commencer la configuration » dans l'onglet « Configurer ma solution de paiement»

Configurer L'API

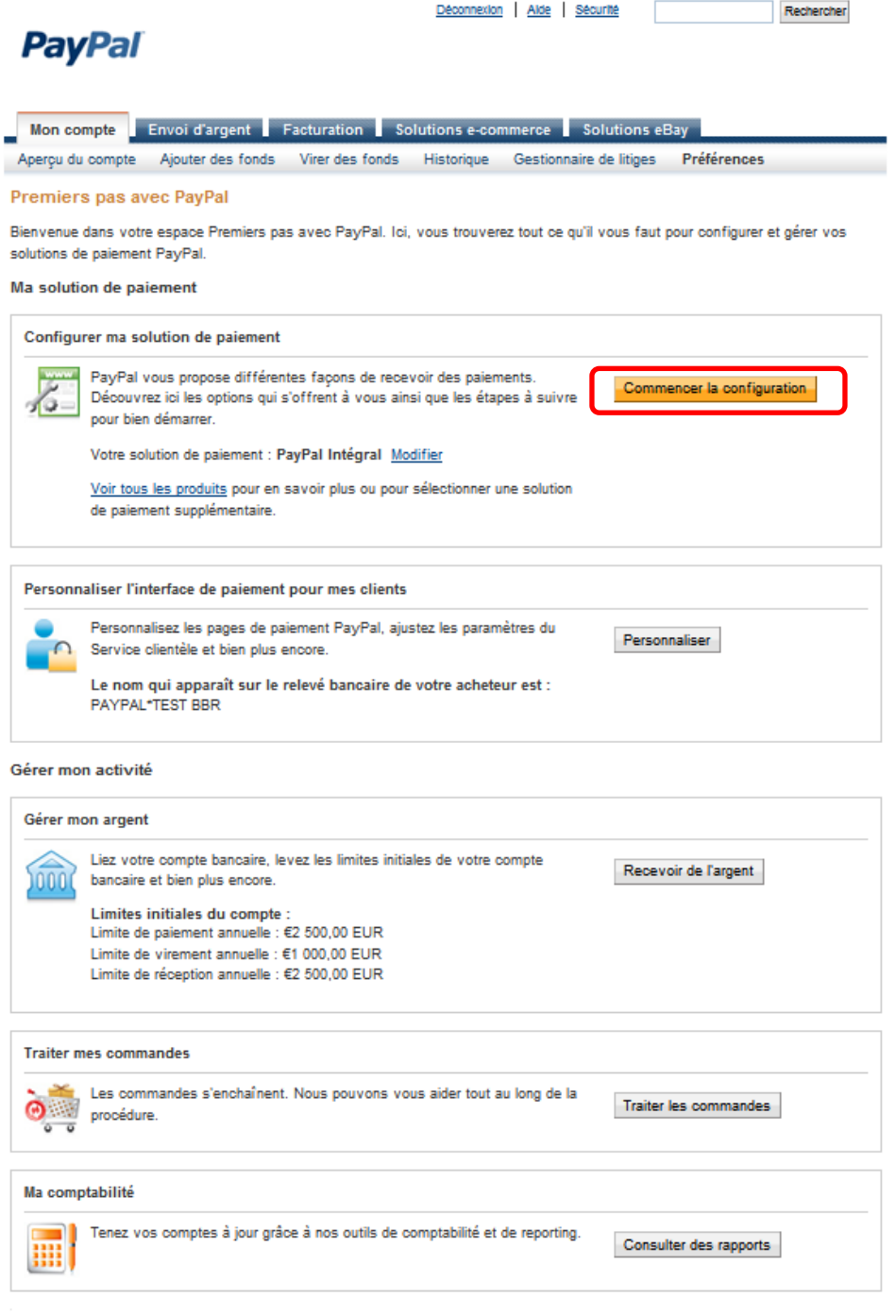

Mobile | Palements groupés | Notre société | Types de compte | Tarifs | Respect de la vie privée | Sécurité | Contact |

Dans l'écran qui vous est présenté vous devrez sélectionner l'onglet « Option 2 Par un partenaire »

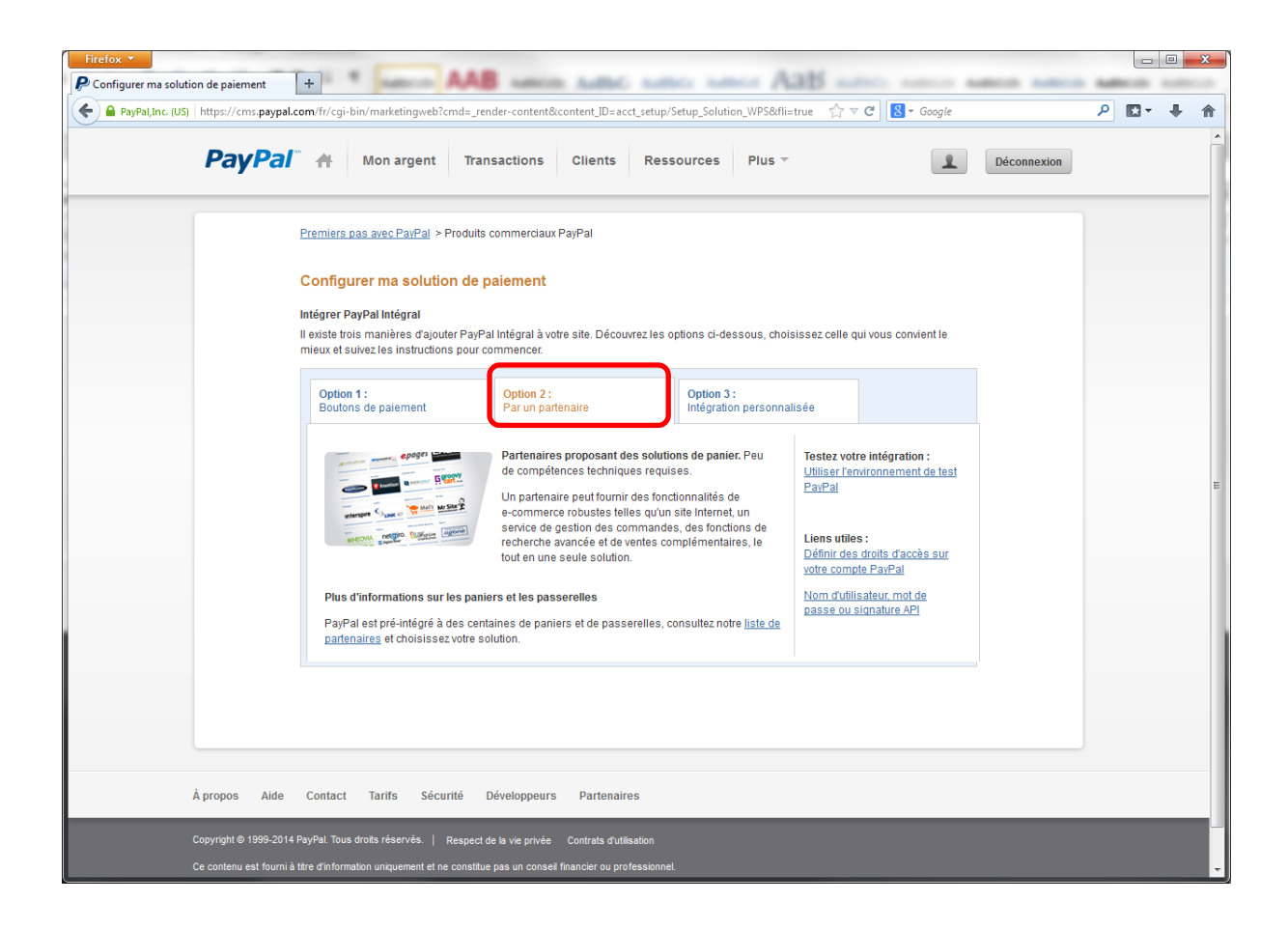

Cette sélection vous donne accès à la définition des droits d'accès à votre compte PayPal : Rubrique liens Utiles [: Définir des droits d'accès sur votre compte PayPal](https://www.paypal.com/fr/cgi-bin/?cmd=_profile-api-access%20&fli=true)

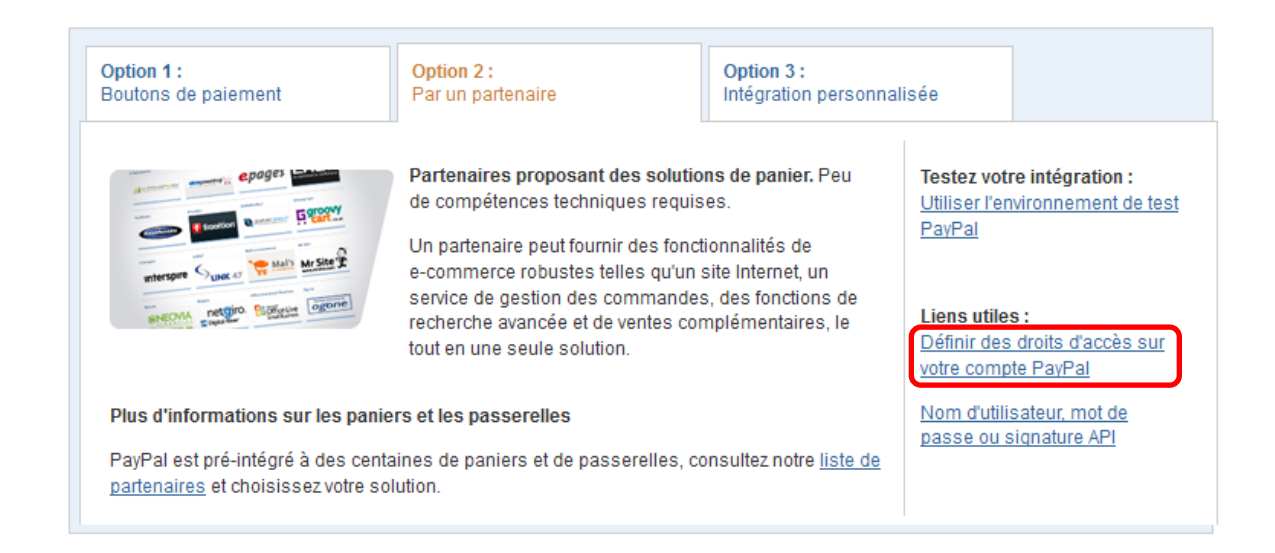

Document non contractuel propriété de Crédit Agricole S.A Il ne peut être reproduit ou communiqué à des tiers sans autorisation Version du 15/09/2015

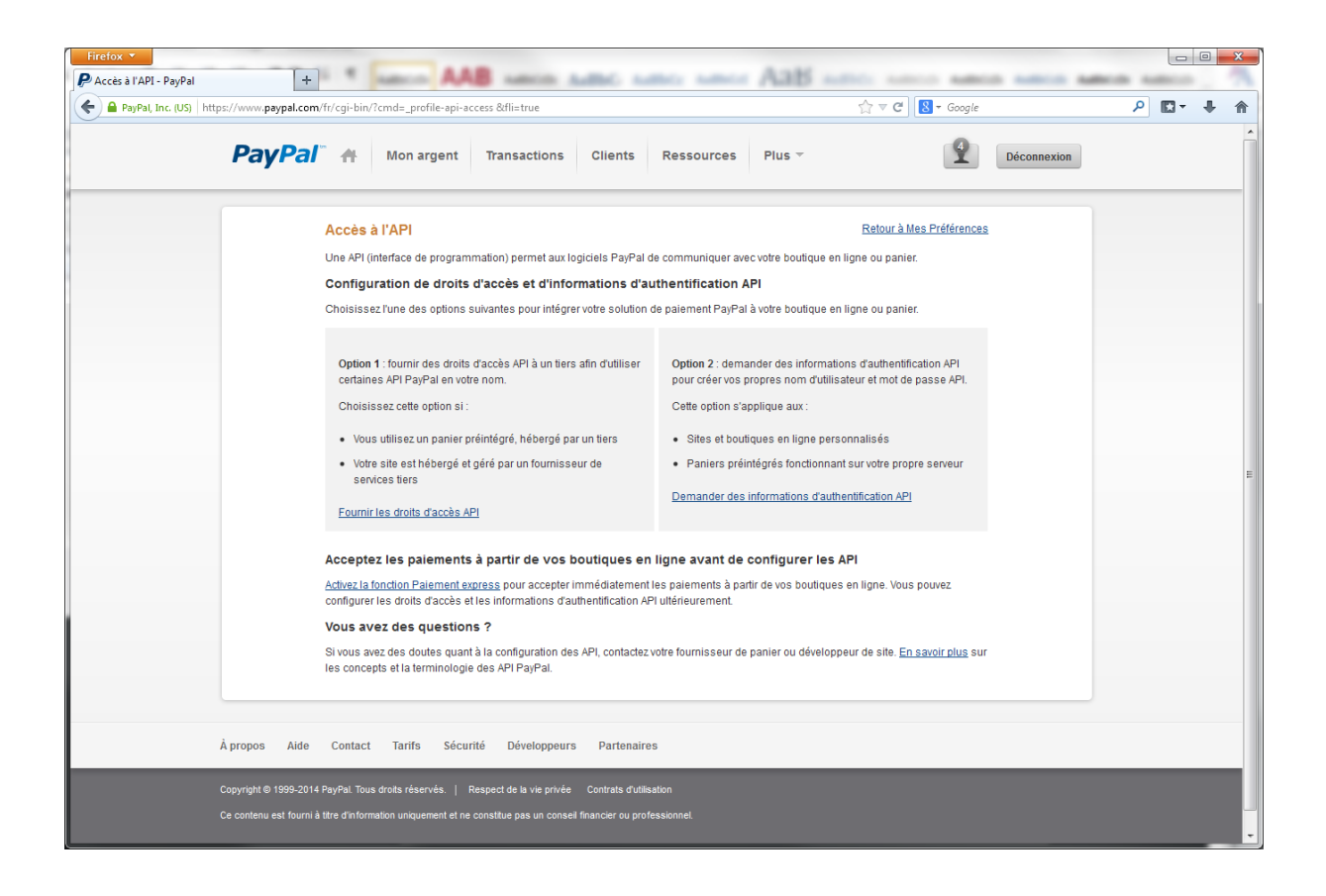

En choisissant l'option : [«Fournir les droits d'accès API](https://www.paypal.com/fr/cgi-bin/webscr?cmd=_profile-api-add-authorization&grantapi=true) » de la page « accès à l'API » vous visualiserez la page permettant l'ajout de l'adresse PayPal d'E-transactions : «paypal api1.e-transactions.fr» puis vous devrez cliquer sur le bouton « Rechercher »

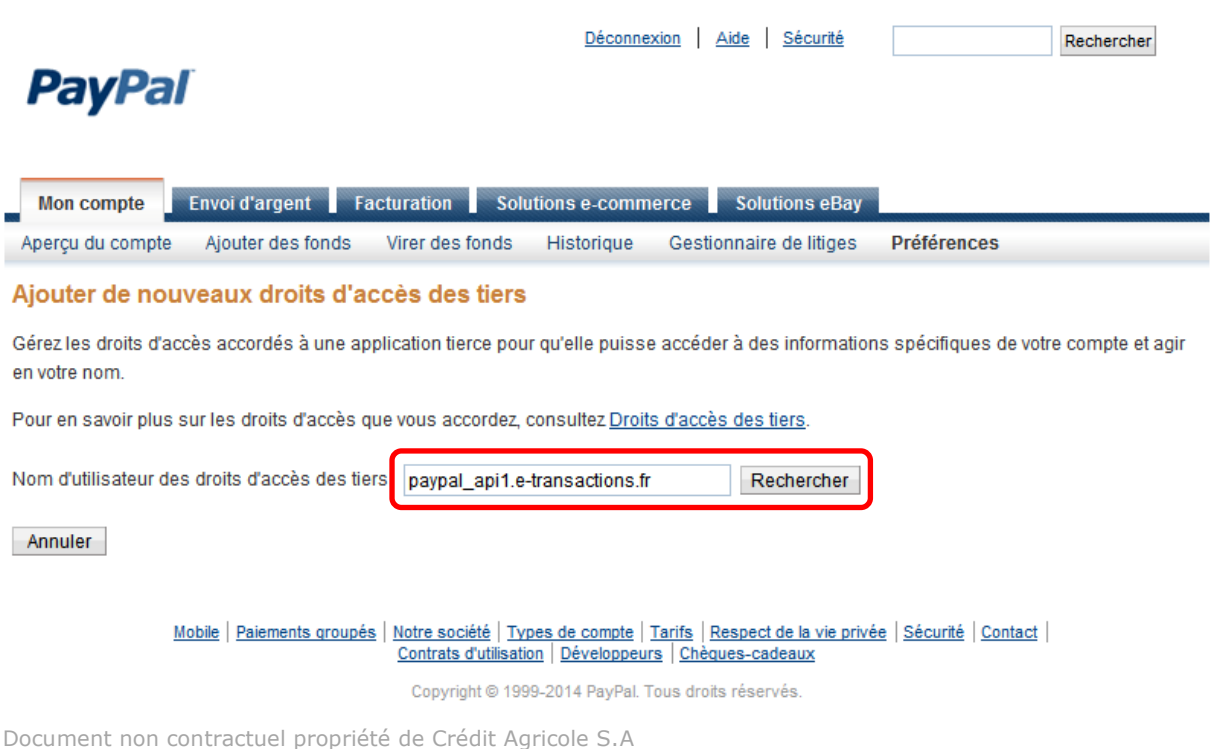

Il ne peut être reproduit ou communiqué à des tiers sans autorisation Version du 15/09/2015

La recherche restituera une nouvelle page vous permettant des sélectionner les droits d'accès à ajouter à E-transactions. La sélection de ces droits permettra bon fonctionnement des actions disponibles dans E-transactions.

Il est inutile de cocher d'autres droits, car ils ne sont pas nécessaires au bon fonctionnement de l'API E-transactions.

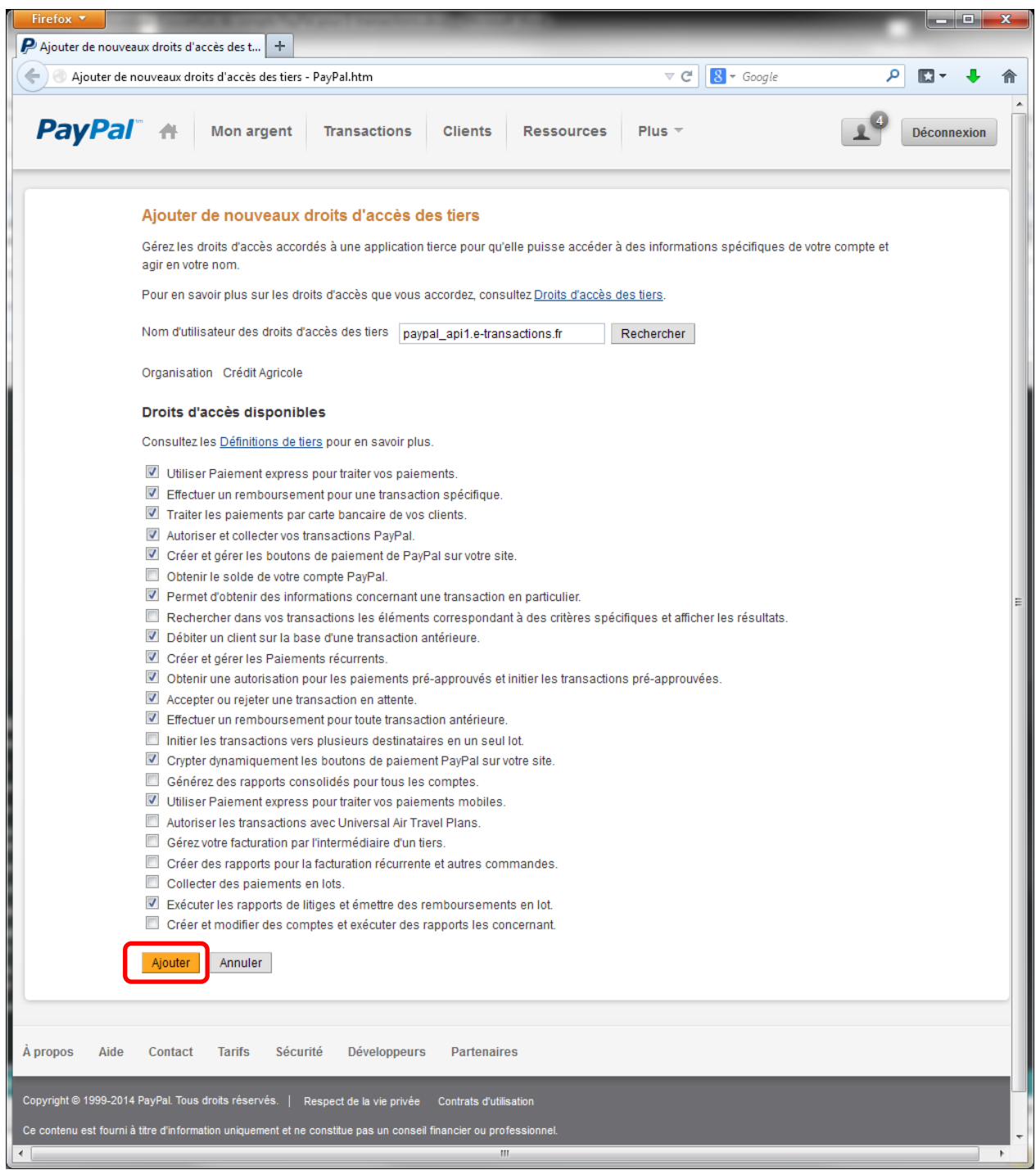

Document non contractuel propriété de Crédit Agricole S.A Il ne peut être reproduit ou communiqué à des tiers sans autorisation Version du 15/09/2015 Description des droits :

## *Utiliser Paiement express pour traiter vos paiements.*

Ce droit permet à E-transactions d'effectuer les opérations suivantes :

- Accorder les droits d'accès pour la fonction Paiement express PayPal qui vous permet de recevoir des paiements de la part d'acheteurs.
- Obtenir votre identifiant PayPal (numéro d'identification attribué par PayPal) et l'emplacement de votre compte marchand.

#### *Effectuer un remboursement pour une transaction spécifique.*

Ce droit permet à E-transactions SERVICES d'émettre un remboursement en faveur d'un acheteur pour les transactions PayPal ou de carte bancaire.

## *Traiter les paiements par carte bancaire de vos clients.*

Ce droit permet à E-transactions d'effectuer les opérations suivantes en votre nom :

- Recevoir des paiements par carte bancaire sur votre compte PayPal.
- Recevoir des autorisations de paiement par carte bancaire sur votre compte PayPal.

#### *Autoriser et collecter vos transactions PayPal.*

Ce droit permet à E-transactions d'effectuer les opérations suivantes en votre nom :

- Autoriser les transactions PayPal en votre nom
- Collecter des transactions précédemment autorisées
- Etendre la période des autorisations pour toutes les transactions PayPal que vous recevez
- Annuler des autorisations de transaction PayPal
- *P* Créer et gérer les boutons de paiement de PayPal sur votre site.

Ce droit permet à E-transactions d'effectuer les opérations suivantes en votre nom :

- Créer un bouton hébergé par PayPal ou par vous sur votre site.
- Mettre à jour un bouton hébergé par PayPal sur votre site.
- Supprimer un bouton hébergé par PayPal sur votre site.
- Obtenir les informations liées à un bouton hébergé par PayPal sur votre site.
- Obtenir une liste de tous les boutons hébergés par PayPal sur votre site.
- Obtenir les niveaux d'inventaire liés à un bouton hébergé par PayPal sur votre site.
- Spécifier les niveaux d'inventaire liés à un bouton hébergé par PayPal sur votre site.

## *Permet d'obtenir des informations concernant une transaction en particulier.*

Ce droit permet à E-transactions d'accéder et de récupérer des informations sur une seule transaction entre vous et un acheteur, et notamment :

- la date
- le montant
- l'état
- l'adresse email
- le numéro de téléphone
- l'adresse de livraison

## *Débiter un client sur la base d'une transaction antérieure.*

Ce droit permet à E-transactions de débiter un client existant sur la base d'une transaction antérieure et de virer les fonds sur votre compte PayPal.

## *Créer et gérer les Paiements récurrents.*

Conformément aux accords conclus, ce droit permet à E-transactions de créer et de gérer les paiements récurrents auprès des clients, effectuer des paiements et rembourser les clients.

## *Obtenir une autorisation pour les paiements pré-approuvés et initier les transactions pré-approuvées.*

Ce droit permet à E-transactions d'effectuer les opérations suivantes en votre nom :

- Obtenir l'autorisation d'initier les paiements pré-approuvés.
- Créer un contrat entre vous et vos clients vous autorisant à initier les paiements préapprouvés.
- Modifier l'autorisation de facturation pré-approuvée.
- Initier les paiements qui ont été préalablement autorisés.
- Obtenir des informations sur les acheteurs avec lesquels vous disposez d'une autorisation de facturation pré-approuvée.

#### *Accepter ou rejeter une transaction en attente.*

Ce droit permet à E-transactions d'accepter ou refuser une transaction en attente qui a été signalée pour vérification par les filtres de protection contre la fraude de PayPal.

*Effectuer un remboursement pour toute transaction antérieure.*

Ce droit permet à E-transactions d'effectuer un remboursement pour un paiement par carte bancaire n'étant pas lié à une transaction antérieure spécifique.

## *Crypter dynamiquement les boutons de paiement PayPal sur votre site.*

Document non contractuel propriété de Crédit Agricole S.A Il ne peut être reproduit ou communiqué à des tiers sans autorisation Version du 15/09/2015 Ce droit permet à E-transactions de crypter les boutons de paiement PayPal sur votre site afin que seul PayPal puisse déchiffrer les détails de transaction cryptés.

#### *Utiliser Paiement express pour traiter vos paiements mobiles.*

Ce droit permet à E-transactions SERVICES d'effectuer les opérations suivantes en votre nom :

- Utiliser Paiement express pour traiter vos paiements mobiles
- Initier un paiement par téléphone

## *Exécuter les rapports de litiges et émettre des remboursements en lot.*

Ce droit permet à E-transactions de créer des rapports sur des réclamations nouvelles et mises à jour effectuées contre votre compte PayPal, y compris les rapports sur les détails de la transaction et effectuer les remboursements résultant comme un lot simple, en votre nom.

## *Accéder à vos coordonnées PayPal.*

PayPal ne partage jamais vos informations financières lorsque vous faites des achats. E-transactions n'aura accès qu'à vos coordonnées.

## <span id="page-20-0"></span>**Déclaration du compte PayPal auprès de votre caisse régionale**

Votre caisse régionale se chargera de transmettre cette information à l'équipe support E-transactions pour qu'elle déclare ce nouveau moyen de paiement sur votre solution.

N'oubliez pas de déclarer auprès de votre caisse régionale, votre nouveau compte PayPal.

Au moment de cette déclaration, vous préciserez les éléments suivants :

- L'adresse e-mail de votre compte PayPal
- Le nom de votre société ainsi que votre n° de commerçant E-transactions (7 chiffres)
- L'adresse de votre site internet
- L'interlocuteur au sein de votre Société (nom + fonction + tel + E-mail)

Vous bénéficiez d'un accès à l'assistance **E**-transactions dès la signature de votre contrat, cette dernière vous accompagnera dans la mise en place du service, vous assistera dans votre utilisation au quotidien et répondra à toutes vos demandes de renseignements.

La hotline reste à votre disposition, du lundi au vendredi de 9H à 18H30 :

#### **Support Technique & Fonctionnel :**

#### **E-mail : support@e-transactions.fr**

**Téléphone : 0 810 812 810** *(1)*

*(1) prix d'un appel local depuis un poste fixe*

# **FELICITATIONS**

# **Avec E-transactions vous pouvez maintenant proposer PayPal à vos clients !**

*Les informations contenues dans ce document n'ont aucune valeur contractuelle. Elles peuvent faire l'objet de modification à tout moment. Elles sont à jour en date de rédaction au 15/09/2015.* 

*E-transactions est une solution de paiement à distance dans un environnement sécurisé, distribuée par les Caisses régionales de Crédit Agricole. Renseignez-vous auprès de votre conseillé sur les conditions générales et tarifaires de cette solution.*